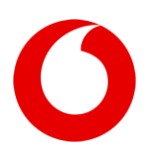

# So nutzen Sie den Vodafone IN-Manager mit Windows 10

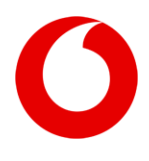

Nutzung mit Windows 10

# Inhaltsverzeichnis

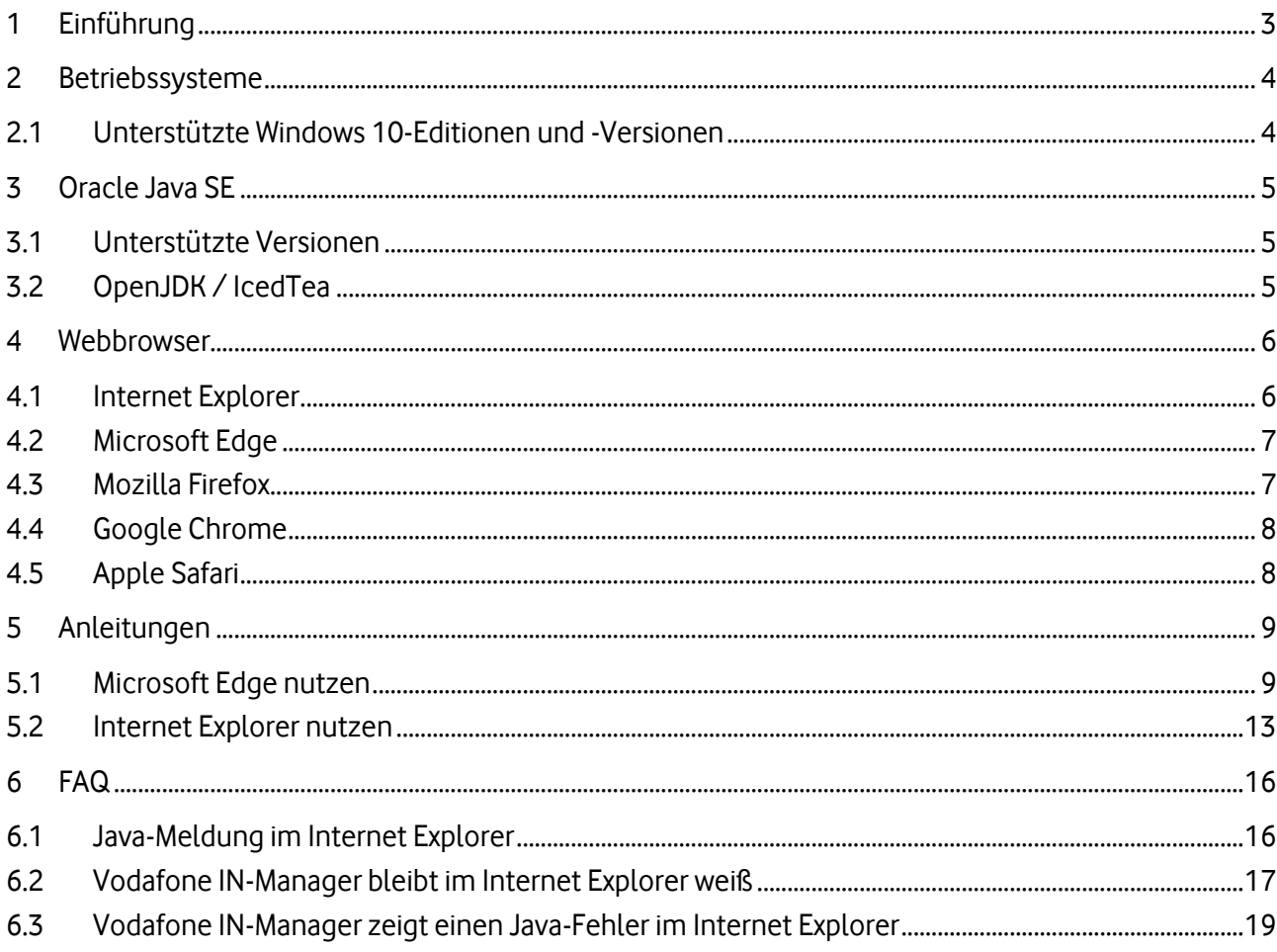

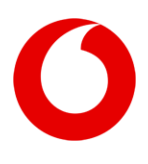

# 1 Einführung

Der Vodafone IN-Manager ist eine Web-Anwendung, mit der Sie Ihre Service-Rufnummern steuern. Sie erreichen ihn über [https://www.in-manager.arcor.de](https://www.in-manager.arcor.de/)

Es handelt sich aus technischer Sicht um eine Website mit Java Applets. Deshalb gibt es bestimmte Voraussetzungen, um den Vodafone IN-Manager nutzen zu können.

Sie finden diese Voraussetzungen in diesem Dokument. Genau wie eine Anleitung für übliche Einstellungen und Antworten auf die häufigsten Fragen.

Wenn Sie den Vodafone IN-Manager nutzen möchten, brauchen Sie ein unterstütztes Betriebssystem, eine unterstützte Java-Version und einen unterstützten Webbrowser.

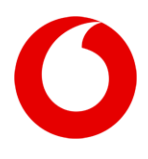

# 2 Betriebssysteme

Um den Vodafone IN-Manager zu nutzen, brauchen Sie das Betriebssystem Microsoft Windows in der Version Windows 10.

Andere Betriebssysteme auf Linux-Basis, Apple macOS oder ältere Windows-Versionen werden nicht unterstützt.

#### 2.1 Unterstützte Windows 10-Editionen und -Versionen

Der Vodafone IN-Manager wurde mit diesen Editionen und Versionen getestet:

- Windows 10 Enterprise LTSC 2019 ("October 2018 Update")
- Windows 10 Enterprise 2004 ("April 2020 Update")
- $\bullet$  Windows 10 Pro 2004 ("April 2020 Update")

Grundsätzlich ist auch der Einsatz anderer Editionen oder Versionen von Windows 10 denkbar. Dieses Dokument richtet sich an die oben genannten Kombinationen, da sie von uns getestet wurden.

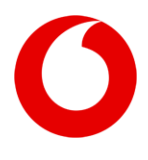

# 3 Oracle Java SE

Um den Vodafone IN-Manager zu nutzen, brauchen Sie Oracle Java SE, das für die Ausführung der Java Applets zuständig ist.

Das Oracle Java SE muss auf Ihrem Computer installiert sein.

#### 3.1 Unterstützte Versionen

Der Vodafone IN-Manager funktioniert nur mit Java SE 8 LTS x86.

Java SE 11 LTS wird von uns nicht unterstützt. Hintergrund ist, dass Oracle in Java 11 das Browser-Plugin zum Ausführen von Applets entfernt hat.

Ältere Versionen von Java können grundsätzlich funktionieren, sind aber von uns nicht getestet oder unterstützt.

Wichtig: Wenn Sie ein 64-Bit-Windows installiert haben, brauchen Sie trotzdem Oracle Java SE in der 32-Bit-Variante, auch i586 oder x86 genannt. Das Plug-In zur Nutzung von Java Applets im Webbrowser ist nur in der 32-Bit-Version von Oracle Java SE enthalten.

Wenn Sie schon die 64-Bit-Version von Oracle Java SE installiert haben und sie brauchen, installieren Sie bitte zusätzlich die 32-Bit-Version.

Wie Sie Java SE 8 bekommen, lesen Sie auf <https://www.oracle.com/java/technologies/javase-jre8-downloads.html>

#### 3.2 OpenJDK / IcedTea

Die freie Version von Java, OpenJDK, kann für den Vodafone IN-Manager nicht genutzt werden.

Bei der Technik zur Darstellung von Java Applets innerhalb des Webbrowsers handelt es sich um eine proprietäre Technik von Oracle. Sie ist nur in Oracle Java SE oder Oracle JDK enthalten.

Für Linux-basierte Betriebssysteme gibt es die freie Implementierung IcedTea, die ein NPAPI Plug-In bietet. Da es jedoch für Linux-basierte Betriebssysteme keine mit Sicherheits-Updates unterstützten Webbrowser mit NPAPI-Unterstützung mehr gibt, wird IcedTea durch uns nicht unterstützt.

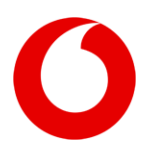

#### 4 Webbrowser

Um den Vodafone IN-Manager zu nutzen, brauchen Sie einen Browser, der die Ausführung von Java Applets erlaubt.

Das geht aktuell nur noch mit dem Internet Explorer 11 von Microsoft. Der Internet Explorer 11 ist schon in den von uns unterstützten Versionen und Editionen von Windows 10 enthalten.

Sollte in Ihrem Unternehmensnetzwerk ein älterer Browser eingesetzt werden, können Sie den Vodafone IN-Manager trotzdem grundsätzlich nutzen. Wir raten aber ausdrücklich davon ab, wenn diese Webbrowser keine Sicherheits-Updates mehr bekommen.

#### 4.1 Internet Explorer

Wir unterstützen den Internet Explorer 11.

Vorherige Versionen des Internet Explorers werden von Microsoft nicht mehr mit Sicherheits-Updates versorgt und deshalb von uns nicht unterstützt.

Infos zum Lebenszyklus des Internet Explorers finden Sie auf <https://docs.microsoft.com/en-us/lifecycle/faq/internet-explorer-microsoft-edge>

Wie Sie den Internet Explorer auch unter Windows 10 nutzen können, lesen Sie unter [Punkt 5.2.](#page-12-0)

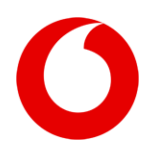

## 4.2 Microsoft Edge

Microsoft Edge kann grundsätzlich kein Java Plug-In ausführen.

Microsoft hat seinen Edge-Browser ab Version 79 (14. Januar 2020) grundlegend geändert. Er verwendete vor Version 79 die EdgeHTML Engine. Seit Version 79 verwendet Microsoft Edge die Blink Engine basierend auf Chromium.

Sollten Sie in Ihrem Unternehmensnetzwerk als Nutzer von Windows 10 Enterprise LTSC 2019 noch die ältere Version von Microsoft Edge einsetzen, können Sie eine Website bequem im Internet Explorer öffnen. Dort funktioniert der Vodafone IN-Manager dann. Eine Anleitung hierfür finden Sie unter [Punkt 5.1.](#page-8-0)

In der neueren Version des Microsoft Edge geht das nicht mehr.

Deshalb unterstützen wir ihn nicht.

# 4.3 Mozilla Firefox

Mozilla Firefox unterstützt seit Version 52 (7. März 2017) kein Java Plug-In mehr. Auch die ESR-Version (Extended Service Release) von Mozilla Firefox unterstützt seit Version 60.9.0 (3. September 2019) kein Java Plug-In mehr.

Da die entsprechenden Vorversionen von Mozilla nicht mehr mit Sicherheits-Updates versorgt werden, unterstützen wir sie nicht.

Weitere Infos finden Sie auf [https://www.java.com/de/download/help/firefox\\_java.xml](https://www.java.com/de/download/help/firefox_java.xml)

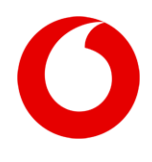

## 4.4 Google Chrome

Google Chrome unterstützt schon seit Version 45 (1. September 2015) kein Java Plug-In mehr.

Da die entsprechenden Vorversionen von Google nicht mehr mit Sicherheits-Updates versorgt werden, unterstützen wir sie nicht.

Weitere Infos finden Sie auf <https://www.java.com/de/download/faq/chrome.xml>

# 4.5 Apple Safari

Apple Safari unterstützt seit Version 12 (17. September 2018) kein Java Plug-In mehr.

Da die entsprechenden Vorversionen von Apple nicht mehr mit Sicherheits-Updates versorgt werden, unterstützen wir sie nicht.

Weitere Infos finden Sie auf <https://www.java.com/en/download/faq/safari.xml>

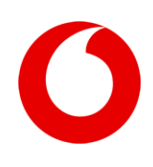

Nutzung mit Windows 10

# 5 Anleitungen

#### <span id="page-8-0"></span>5.1 Microsoft Edge nutzen

Um den Vodafone IN-Manager über Microsoft Edge nutzen zu können, müssen sie ihn aus dem Edge-Browser heraus mit Internet Explorer öffnen. Das geht nur in einer Version, die älter als Version 72 ist.

Sollten Sie die Menüpunkte bei sich nicht finden, prüfen Sie bitte erst, welche Edge-Version Sie nutzen.

Öffnen Sie hierzu Ihren Edge-Browser und klicken Sie ganz oben rechts auf die drei Punkte.

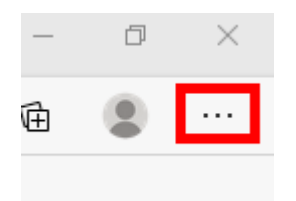

Wählen Sie dort den Punkt Einstellungen.

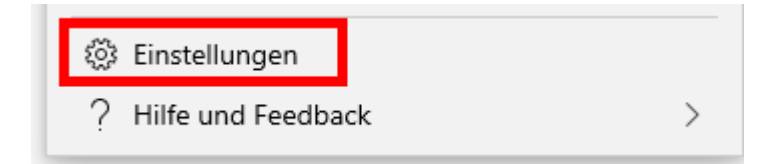

Wählen Sie dann Infos zu Microsoft Edge.

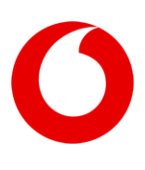

# Nutzung mit Windows 10

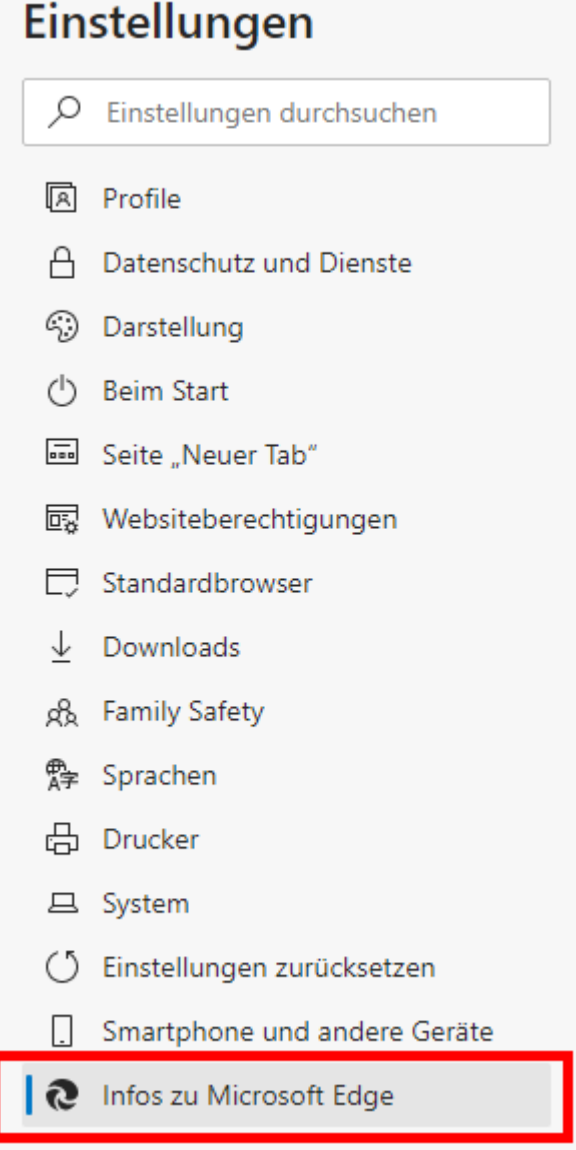

Sie sehen nun Ihre Browser-Version.

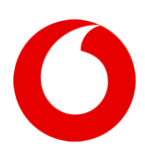

#### Nutzung mit Windows 10

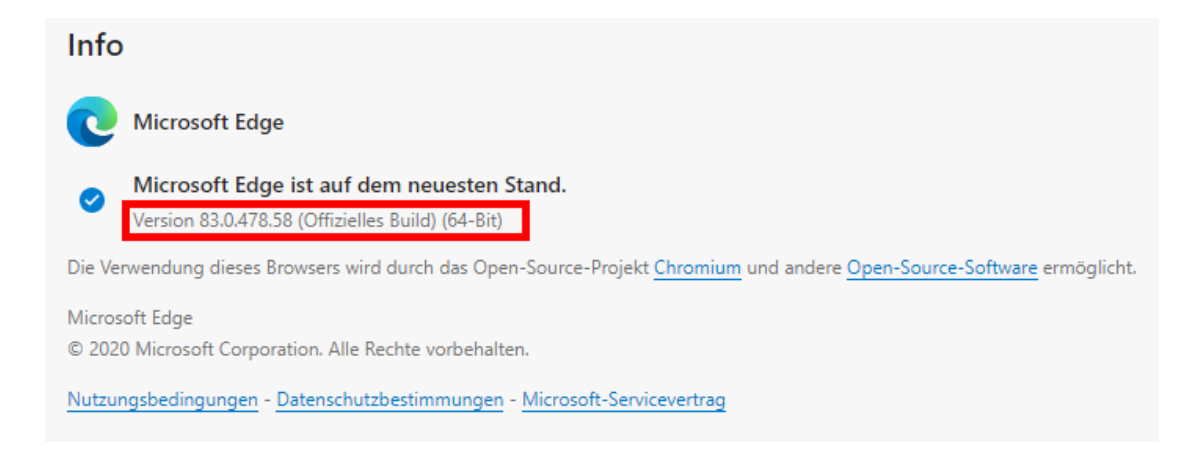

Das sehen Sie bei einer Version, die älter als Version 72 ist:

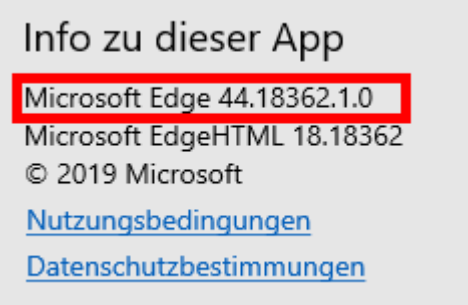

Wenn Sie eine Edge-Version nutzen, die neuer als Version 72 ist, können Sie den Vodafone IN-Manager aus Edge heraus nicht nutzen. Unter [Punkt 5.2](#page-12-0) lesen Sie, wie es dann für Sie weitergeht.

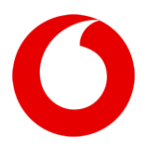

#### Nutzung mit Windows 10

Nur wenn Sie eine Edge-Version nutzen, die älter als Version 72 ist:

Rufen Sie über die Adresszeile des Edge [https://www.in-manager.arcor.de](https://www.in-manager.arcor.de/) auf.

Klicken Sie oben rechts im Edge auf die drei Punkte und wählen Sie den Punkt Weitere Tools. Klicken Sie dort auf Mit Internet Explorer öffnen.

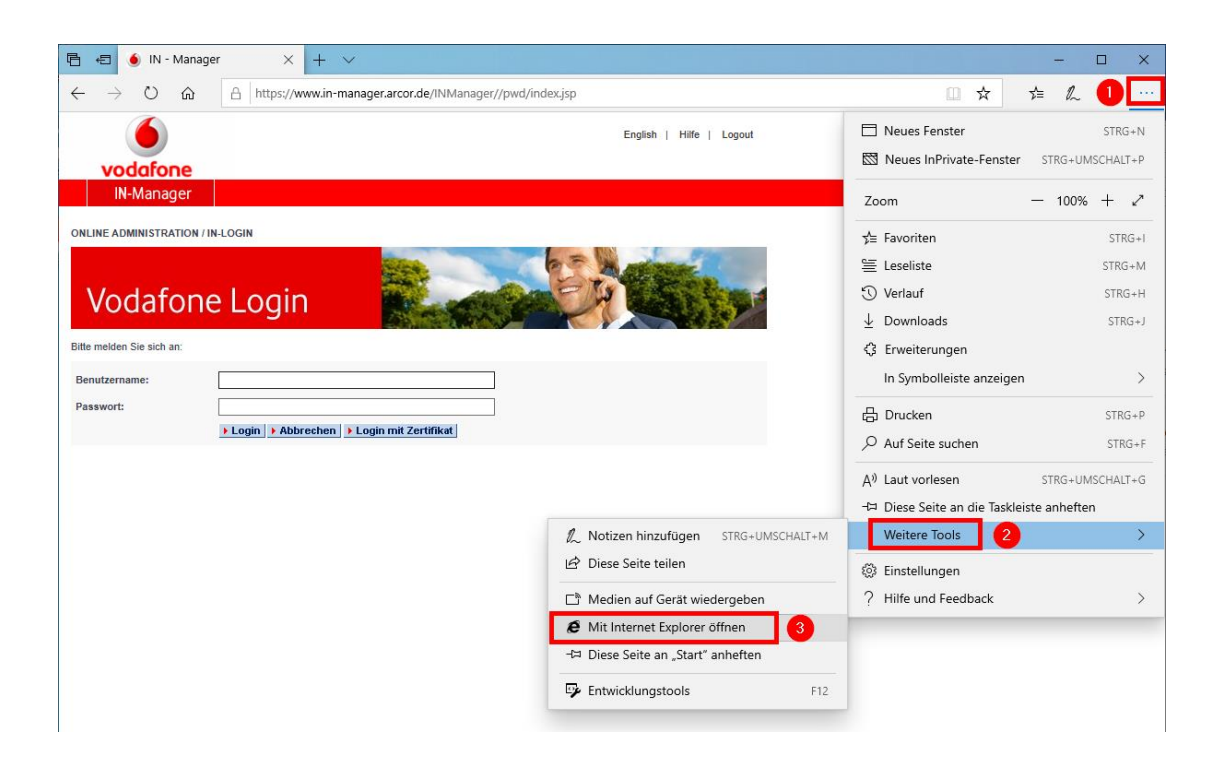

Folgen Sie nun der Anleitung unter [Punkt 5.2.](#page-12-0)

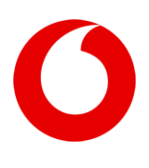

## <span id="page-12-0"></span>5.2 Internet Explorer nutzen

Klicken Sie auf das Windows-Symbol in der unteren linken Ecke Ihrer Task-Leiste. Es öffnet sich das Startmenü. Tippen Sie direkt und ohne zu klicken *Internet Explorer* ein. Klicken Sie dann auf das Suchergebnis mit der höchsten Übereinstimmung, den Internet Explorer.

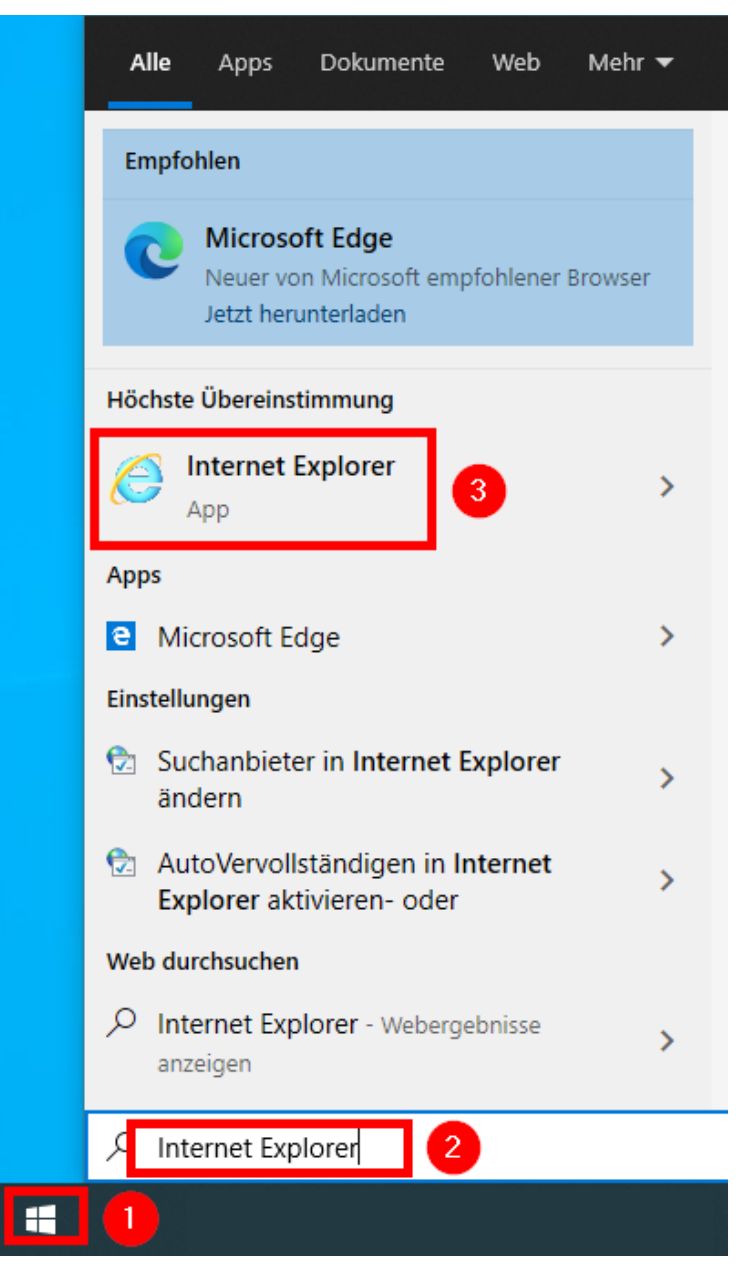

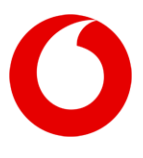

Beim ersten Start des Internet Explorers nach der Installation von Java SE werden Sie gefragt, ob Sie das Java Plug-In aktivieren möchten. Bestätigen Sie die Frage.

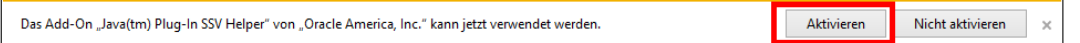

Sollten Sie Internet Explorer im geschützten Modus ausführen, erscheint eine weitere Sicherheitsmeldung. Es ist für die Nutzung des Java Plug-Ins mit dem Vodafone IN Manager nicht wichtig, was Sie wählen. Die Vorauswahl ist Nicht zulassen.

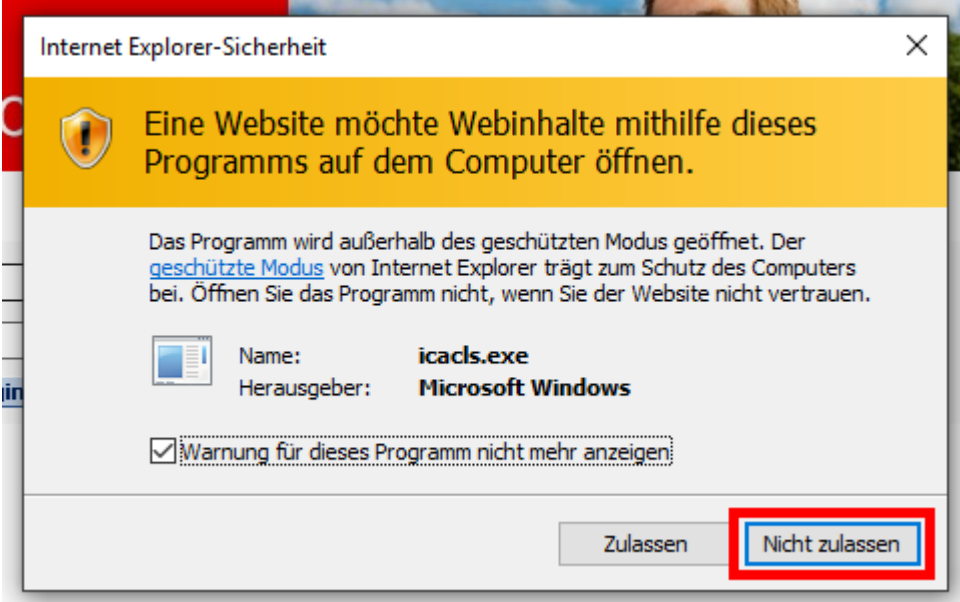

Wenn Sie beim Surfen diese Meldung bekommen, klicken Sie bitte auf den Pfeil rechts neben Später nachfragen und wählen den Punkt Nicht deaktivieren.

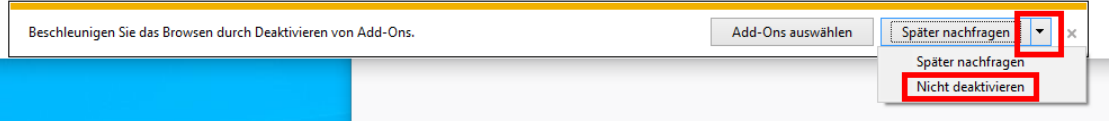

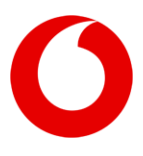

## Nutzung mit Windows 10

Rufen Sie über die Adresszeile des Internet Explorers [https://www.in-manager.arcor.de](https://www.in-manager.arcor.de/) auf.

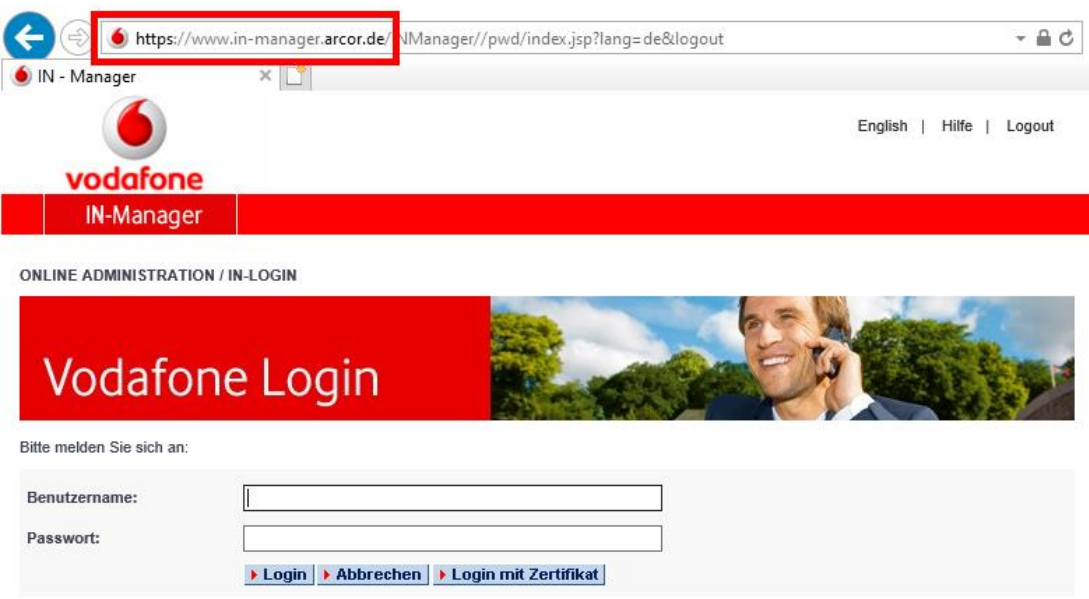

Sie bekommen eine Warnung angezeigt. Akzeptieren Sie die Ausführung des Applets durch einen Klick auf Ausführen.

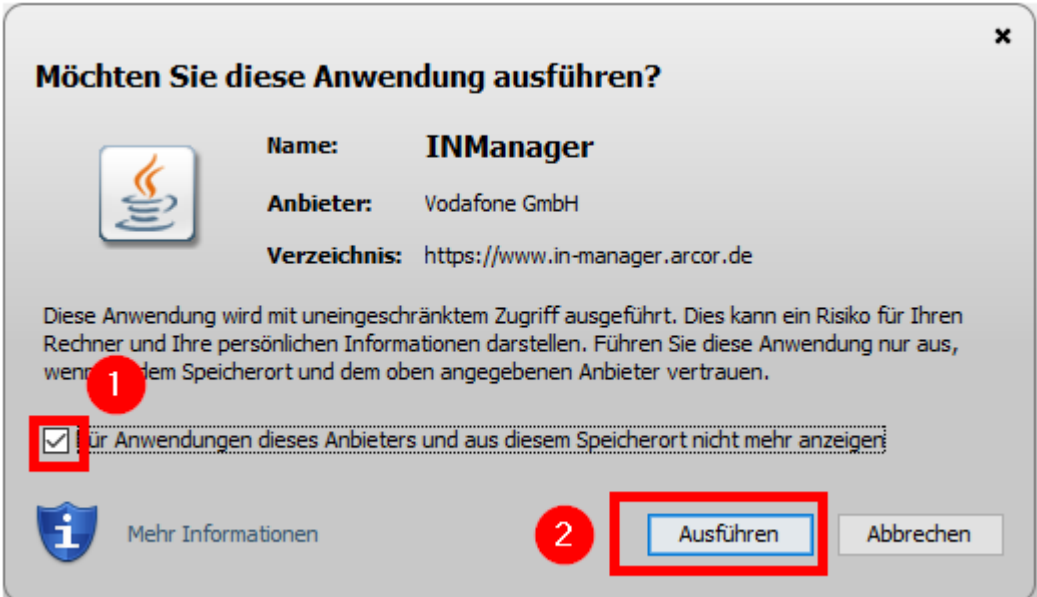

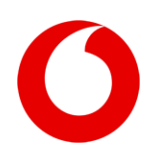

Nutzung mit Windows 10

# 6 FAQ

#### 6.1 Java-Meldung im Internet Explorer

#### Problem:

Sie bekommen die Meldung "Die angezeigte Seite verwendet Java. Weitere Informationen über Java-Unterstützung finden Sie auf der Microsoft-Website."

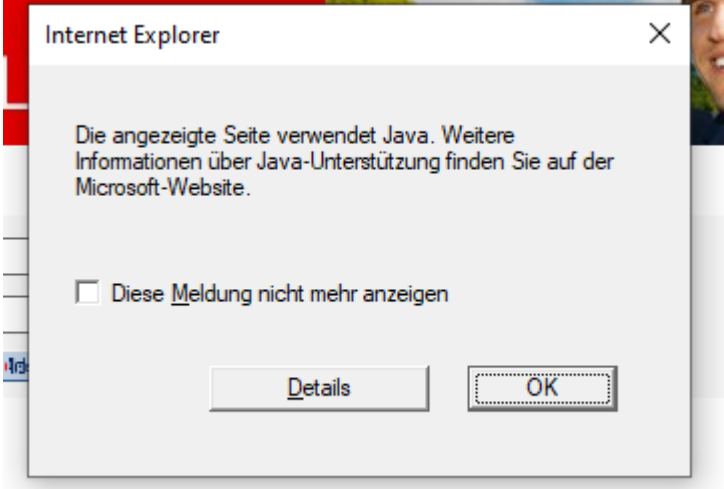

#### Lösung:

Der Internet Explorer konnte das Java Plug-In nicht finden. Bitte installieren Sie Java SE 8 i586 nochmal. Sollte das Problem danach wieder auftreten,wenden Sie sich bitte an Ihren Administrator.

#### Nutzung mit Windows 10

# 6.2 Vodafone IN-Manager bleibt im Internet Explorer weiß

#### Problem:

Inhalte des Vodafone IN-Manager fehlen. Die entsprechenden Stellen bleiben weiß.

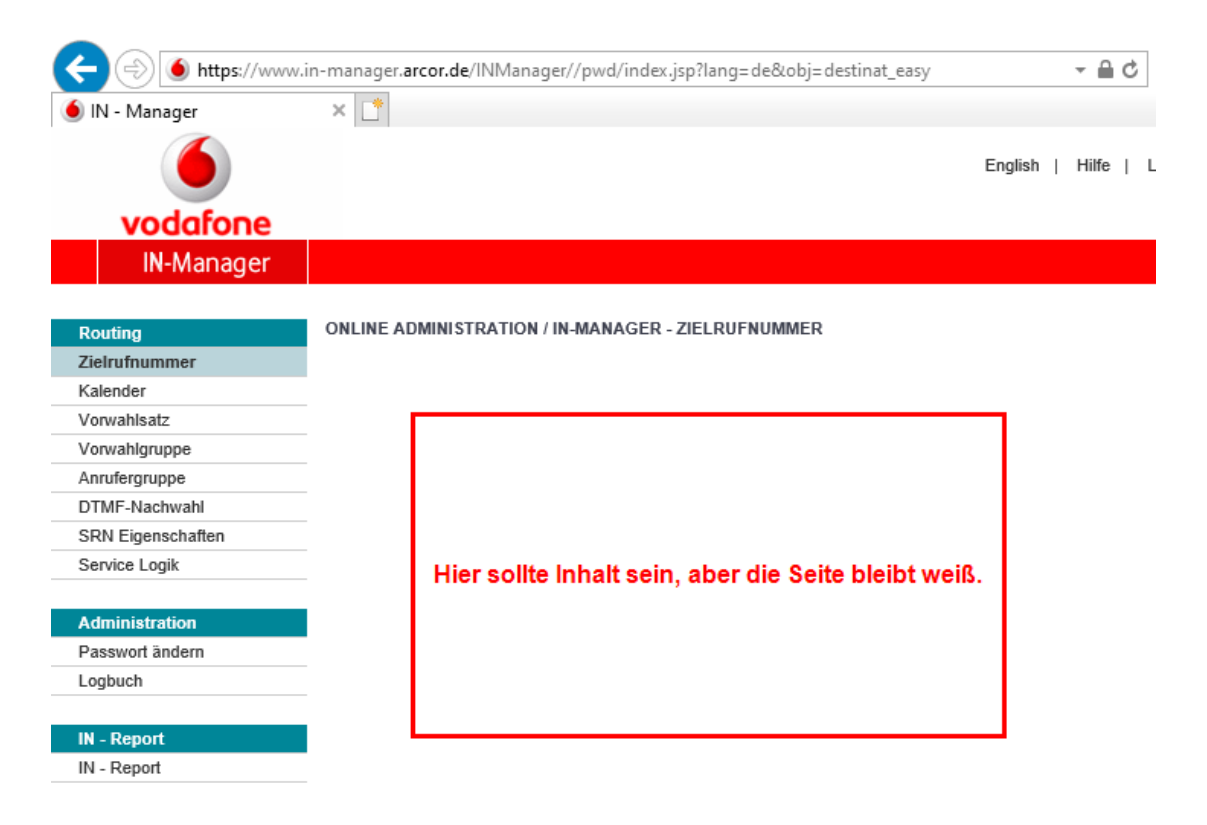

#### Lösung:

Der Fehler kann auftreten, wenn Sie das Java Plug-In versehentlich deaktiviert haben. Das können Sie so prüfen.

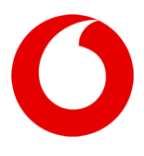

#### Nutzung mit Windows 10

Klicken Sie im Internet Explorer auf das Zahnrad-Symbol oben rechts und wählen Sie den Menüpunkt Add-Ons verwalten.

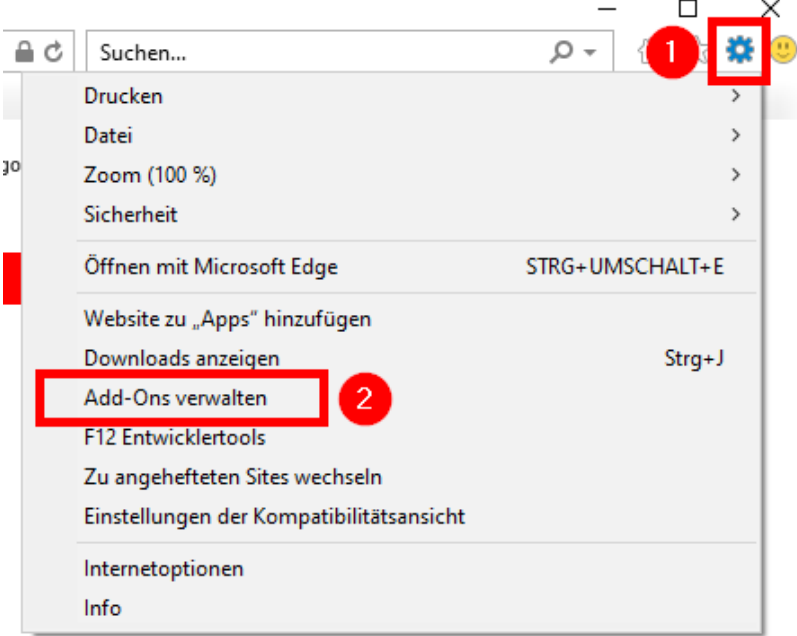

Prüfen Sie, ob das Java Plug-In deaktiviert ist. Der Status muss "Aktiviert" sein.

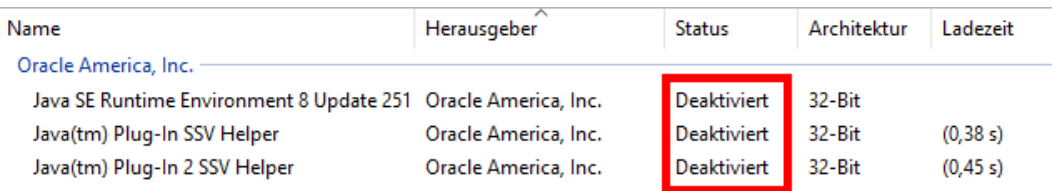

Um das Java Plug-In zu aktivieren, klicken Sie das Plug-In an und anschließend unten rechts auf den Aktivieren-Button.

Sollten Sie mehrere Einträge für ein Java Plug-In finden, aktivieren Sie bitte beide Java Plug-In SSV Helper sowie die neueste Version von Java SE Runtime Environment 8.

Sollten Sie keine Einträge für ein Java Plug-In finden, installieren Sie bitte Java SE 8 i586 nochmal oder wenden Sie sich an Ihren Administrator.

Sollten Sie beim Surfen diese Meldung bekommen, klicken Sie bitte auf den Pfeil rechts neben Später nachfragen und wählen den Punkt Nicht deaktivieren.

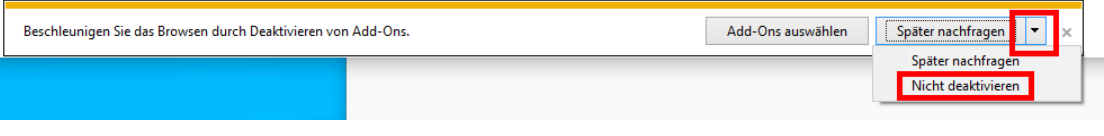

Nutzung mit Windows 10

# 6.3 Vodafone IN-Manager zeigt einen Java-Fehler im Internet Explorer

#### Problem:

Inhalte des Vodafone IN-Manager fehlen. Die entsprechenden Stellen zeigen eine Fehlermeldung.

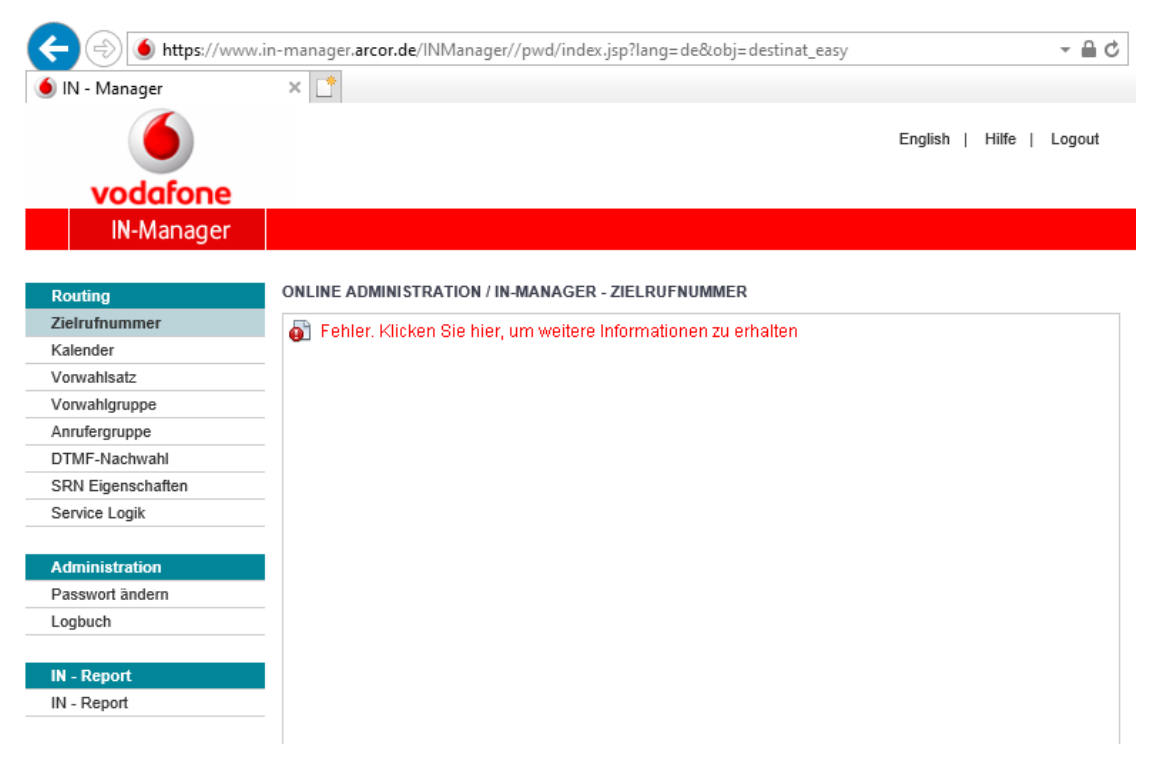

#### Lösung:

Es gibt ein Problem in den Sicherheitseinstellungen von Java SE 8. Das kann passieren, wenn in Ihrem Unternehmensnetzwerk die Einstellungen global vorgegeben werden oder Sie manuell nach der Installation von Java SE 8 die Einstellungen verändert haben.

Öffnen Sie über das Startmenü oder die Systemsteuerung das Java Control Panel. Sie finden es auch durch Eingabe von *javacpl* in der Windows-Suche.

Prüfen Sie dort die Einstellungen, besonders in der Registerkarte Erweitert.

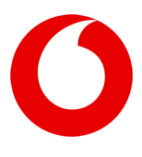

Wir können Ihnen nicht alle Einstellungen vorgeben, da sie teilweise spezifisch für Ihre Unternehmensumgebung sind. Für eine Verbindung zum Vodafone IN-Manager sind besonders die TLS-Parameter im Bereich Erweiterte Sicherheitseinstellungen und die Einstellungen zur Zertifikatsentzugsprüfung wichtig.

Sie brauchen für eine Verbindung zum Vodafone IN-Manager aktuell mindestens TLS 1.0. Für eine optimal gesicherte Verbindung sollten Sie aber TLS 1.2 erlauben.

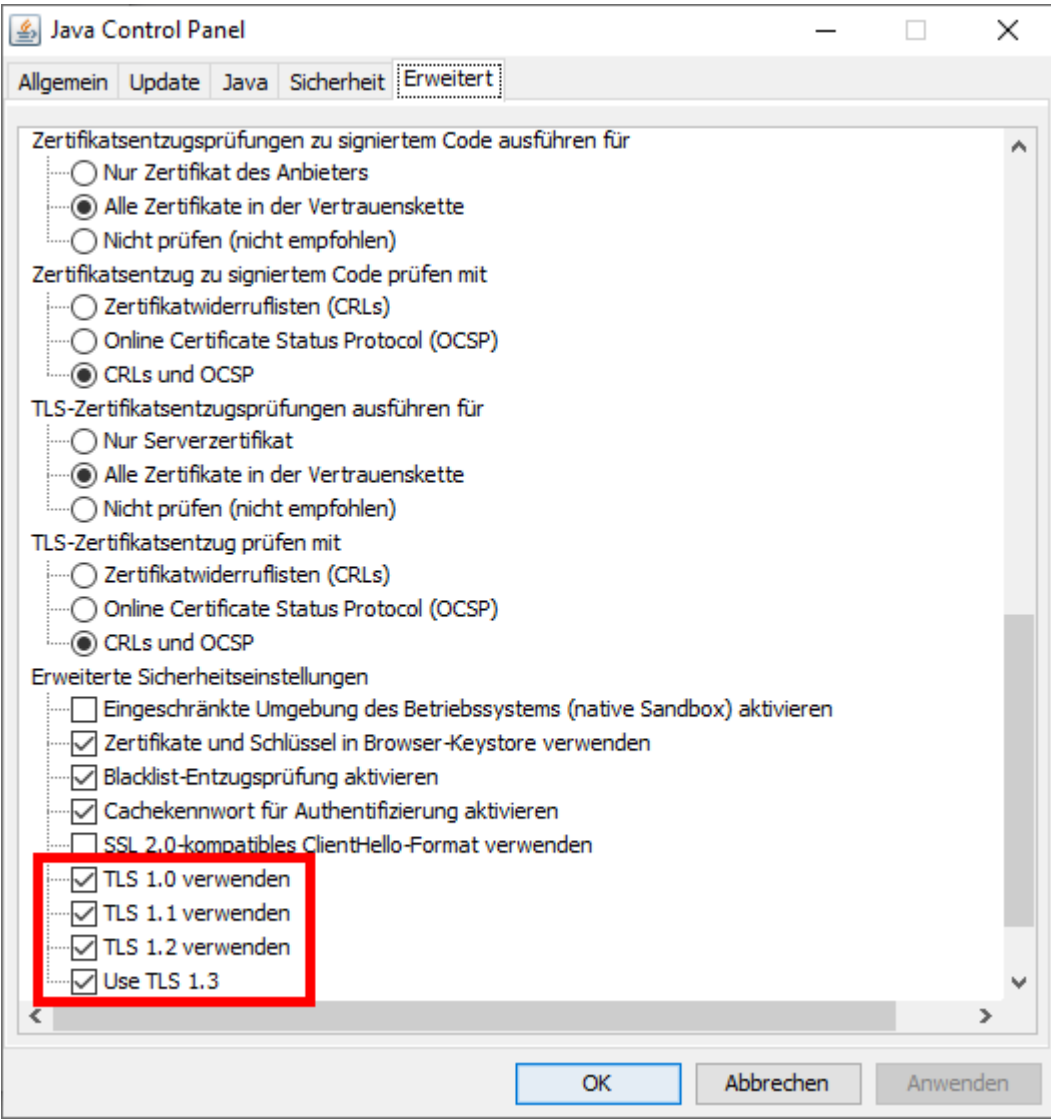

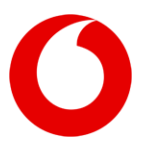

## Nutzung mit Windows 10

Auf der Registerkarte *Sicherheit* muss außerdem die Erlaubnis zum Ausführen von Java-Inhalt im Browser aktiviert sein.

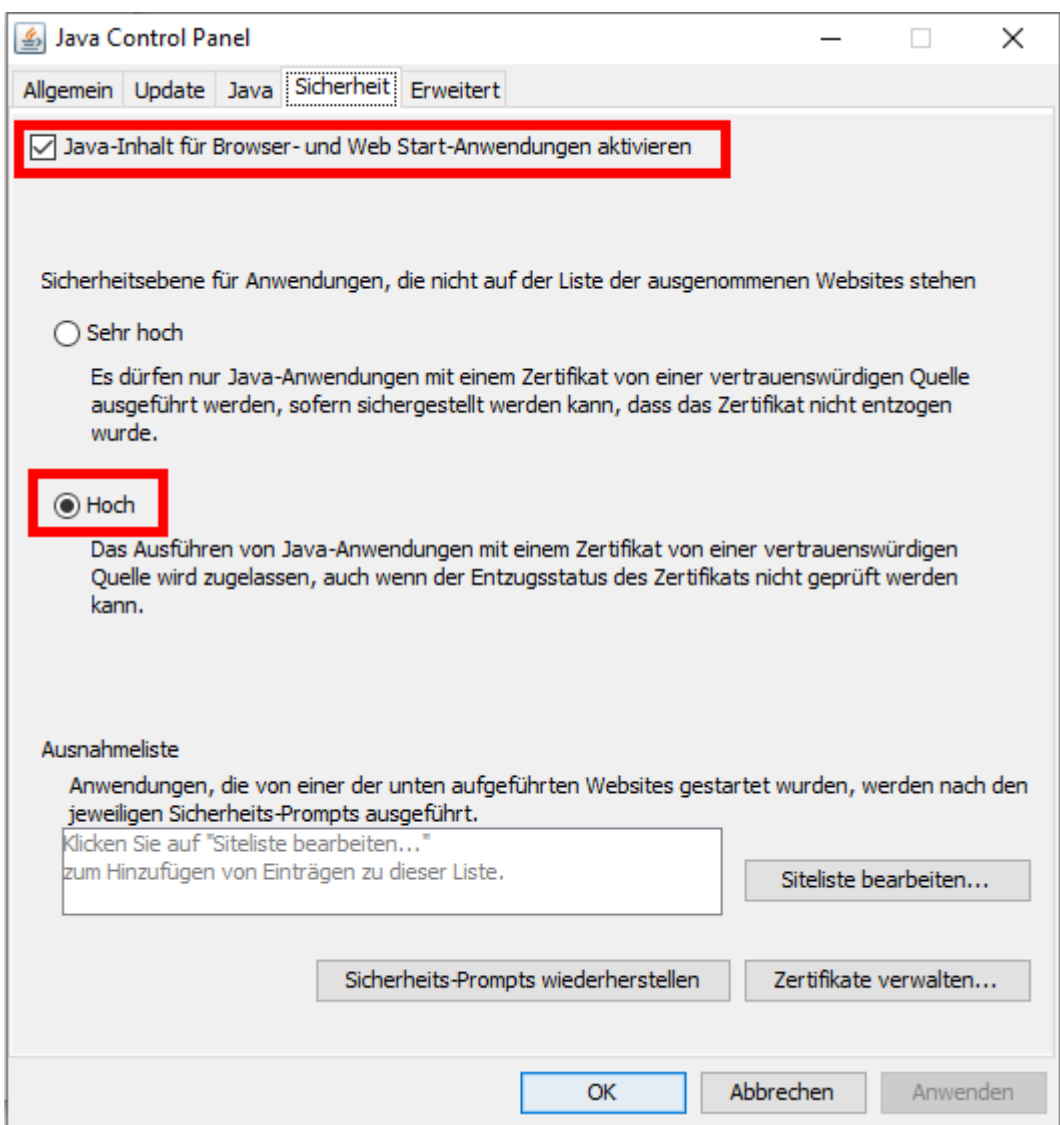

Sollten die Probleme weiter auftreten, wenden Sie sich bitte an Ihren Administrator.